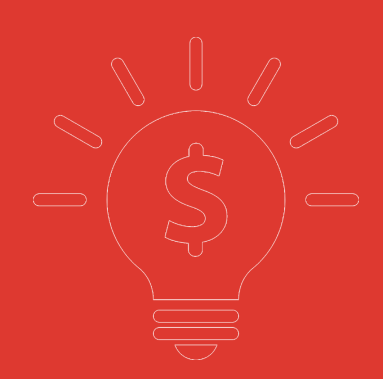

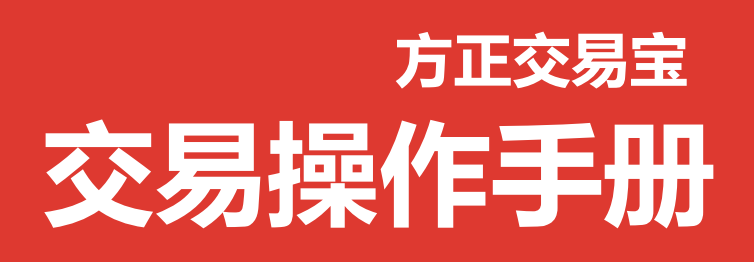

**捷利港信软件(深圳)有限公司**

#### $\overline{H}$ 录

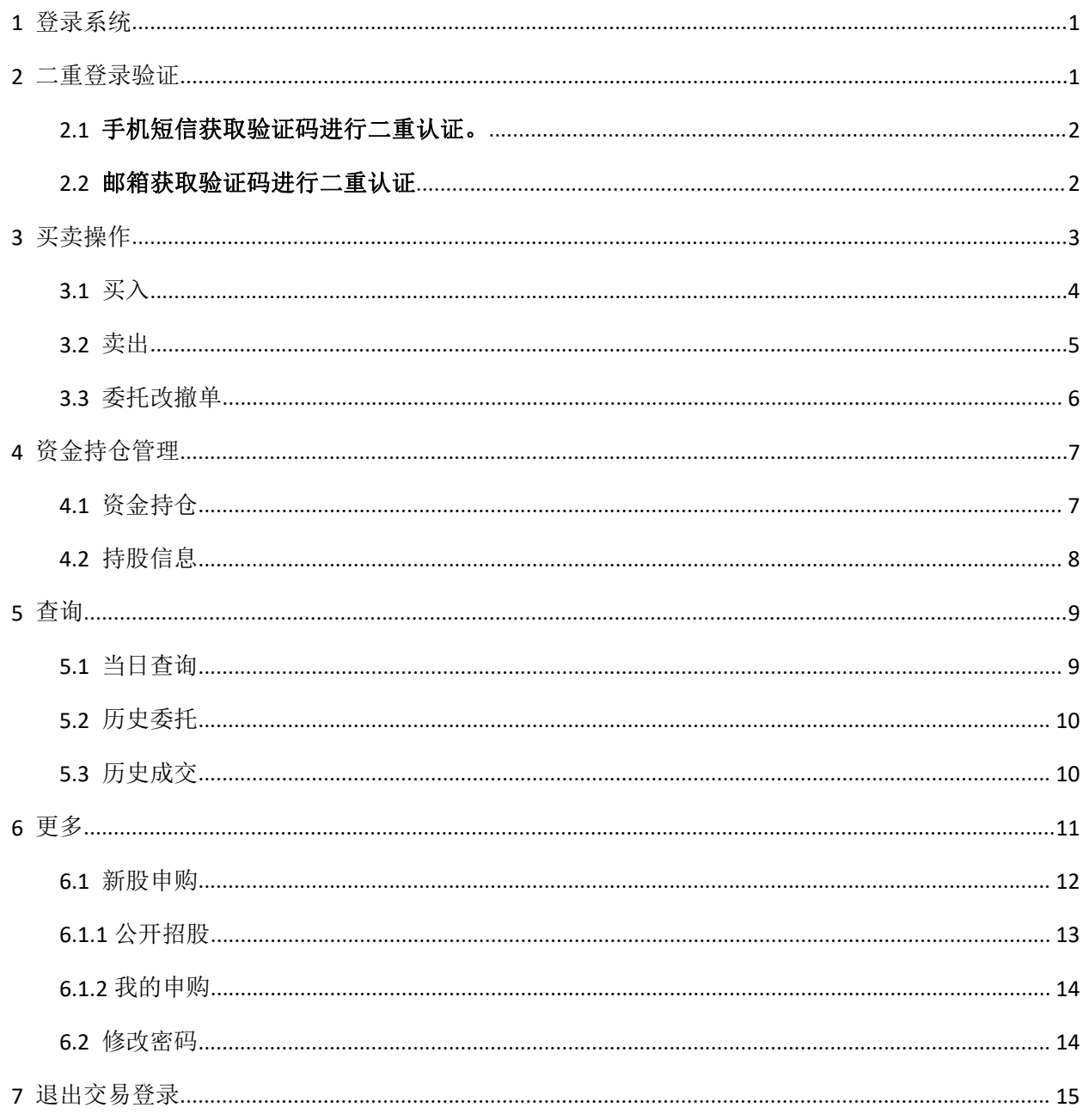

<span id="page-2-0"></span>可通过交易界面或个股进入交易功能,系统将会检查用户是否登录,在登录成功后,用户可以查 看相关交易数据,进行相关交易操作

## 1 登录系统

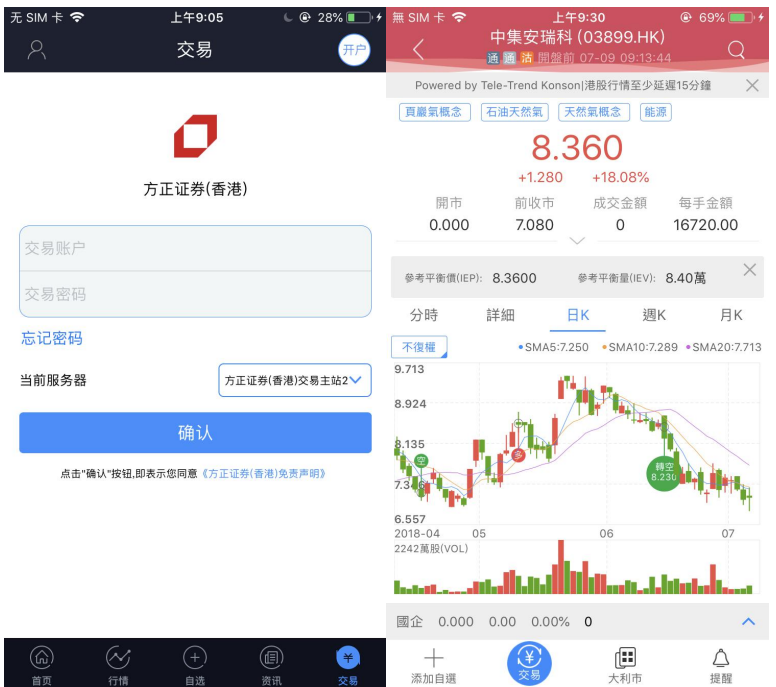

在未登录交易系统时,点击底部的交易按钮或在个股行情页面点击买入、卖出按钮,会触发登录, 弹出登录画面,点击免责声明链接可查阅免责声明内容。

## 2 二重登录验证

可支持短信、邮箱两种验证方式,在有效时间内,输入短信验证码和邮箱验证码,系统将会检查 用户验证码是否正确,二重登录认证通过后,用户可以正常登录交易界面,可以查看相关交易数据, 进行相关交易操作。

### <span id="page-3-0"></span>2.1 手机短信获取验证码进行二重认证。

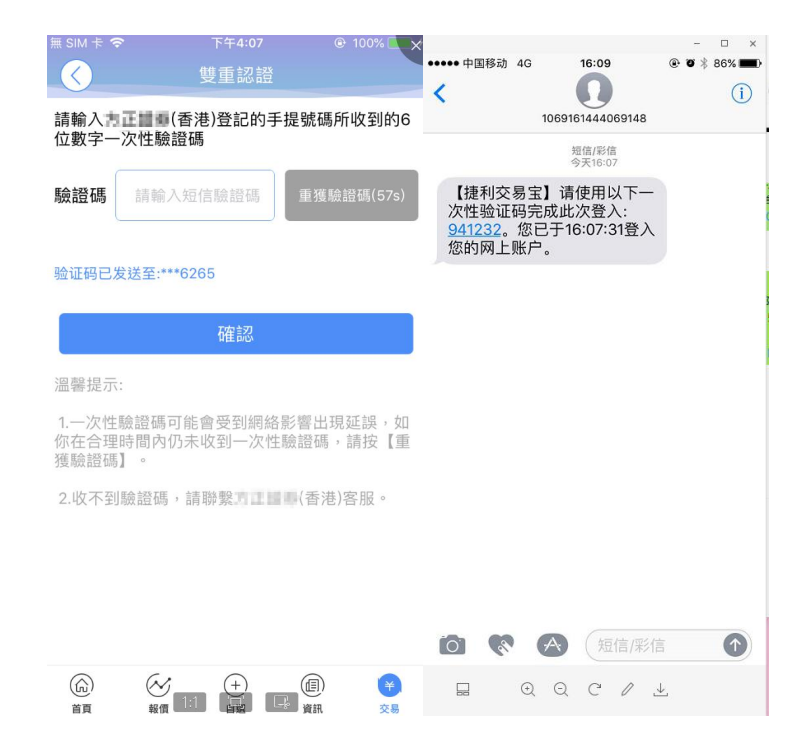

### 2.2 邮箱获取验证码进行二重认证

Notifies You - Founder Securities Financial Holdings Limited. Your OTP: 203954 is sent at time :15:44:34 Thanks so much!!

DISCLAIMER: This e-mail and its attachments are for information purpose only. The information in this message is confidential and may be legally privileged. It is intended solely for the addressee. Access to this message b anyone else is unauthorised. If you are not the intended recipient, any disclosure, copying, or distribution of the message, or any action or omission taken by you in reliance on it, is prohibited and may be unlawful. Plea

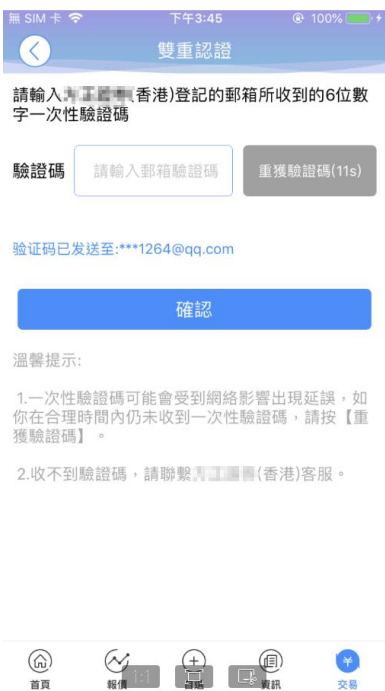

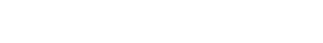

## <span id="page-4-0"></span>3 买卖操作

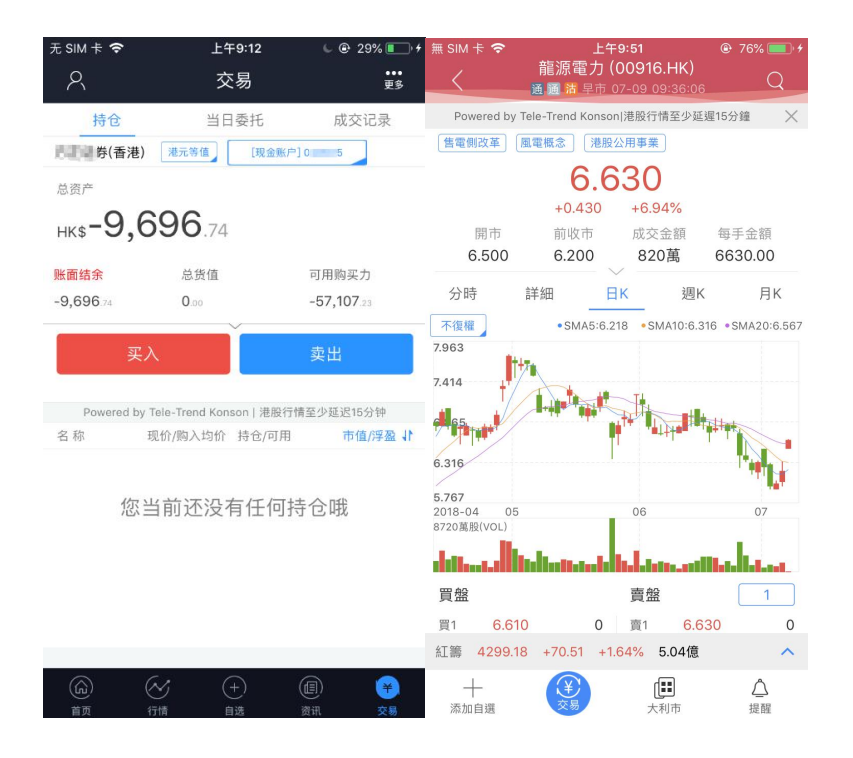

通过持仓界面的买入,卖出按钮,个股界面的买入,卖出按钮打开买入、卖出界面进入买卖操作。

### <span id="page-5-0"></span>3.1 买入

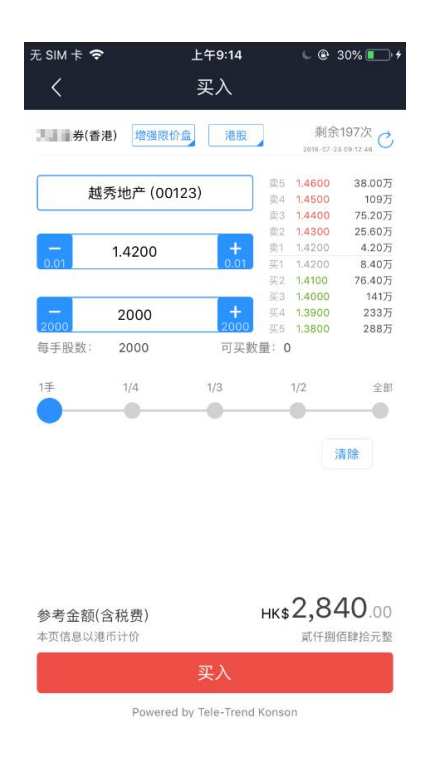

点击按钮"买入",进入买入界面下委托单。输入证券代码、买入价格及股数,选择交易市场和交 易盘型;实时行情情况下可自动获取报价,延时行情情况下需点击"右上角箭头点"区域的"点击报 价"按钮获取报价(点击规则:点击一次,减少一次,用完后需充值)。输入数量,然后点击"买入", "买单确认"界面包括客户编号,交易类型,交易市场,证券操作,股票代码,委托数量,委托价格 及相关佣金等字段信息,提交后,会提示订单已提交,若想查看委托单,可在"当日查询"查看委托状 况.

### <span id="page-6-0"></span>3.2 卖出

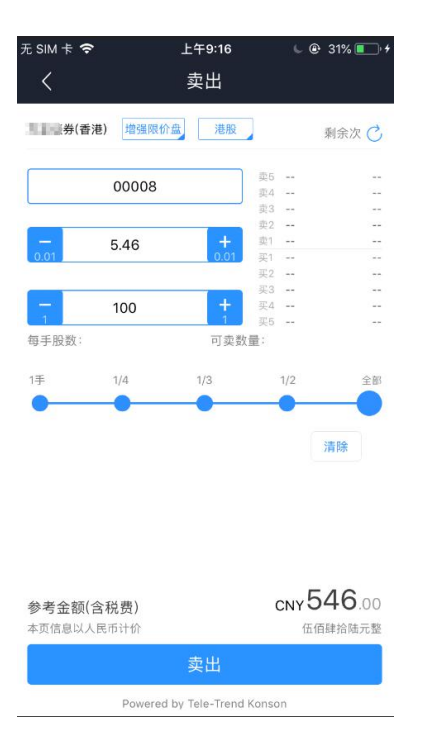

点击"卖出"按钮,进入卖单界面。

光标指在输入股票框内,选择持仓可卖的股票列表,选择一只股票,选择交易市场和交易盘型;实时 行情情况下可自动获取报价,延时行情情况下需点击"右上角箭头点"区域的 "点击报价"按钮获取 报价(点击规则:点击一次,减少一次,用完后需充值)。输入数量,然后点击"卖出","提交订单" 卖出委托,"卖单确认"界面包括客户编号,交易类型,交易市场,证券操作,股票代码,委托数量, 委托价格及相关佣金等字段信息。卖出委托提交后,会提示订单已提交,若想查看委托单,在"当日查 询"查看委托状况。

### <span id="page-7-0"></span>3.3 委托改撤单

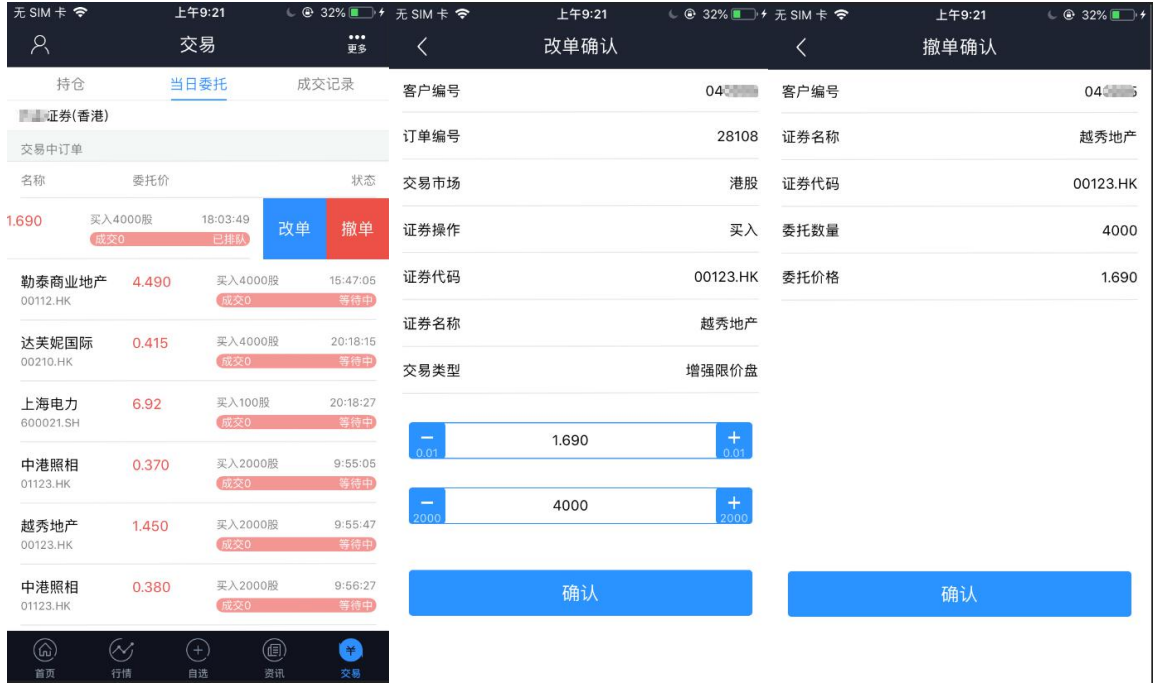

当您要对已下的委托单进行修改或取消时,点击"当日查询"界面中交易中的订单,选择一只股 票,左滑该股票进行选择"改单""撤单",进入对应界面,进行改单或撤单操作。

## <span id="page-8-1"></span><span id="page-8-0"></span>4 资金持仓管理

### 4.1 资金持仓

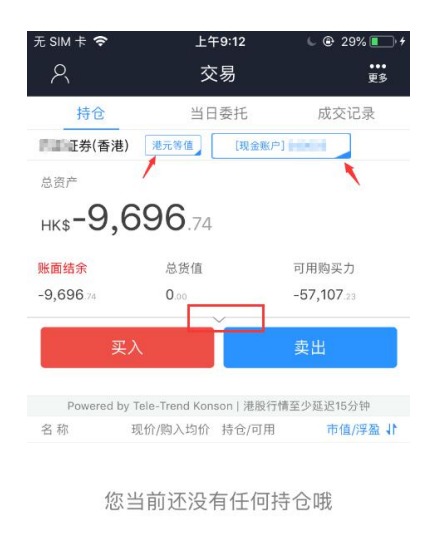

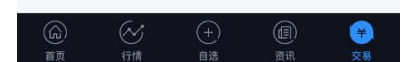

在持仓界面,点击买入卖出按钮上面箭头,展开更多的资金信息。 币种切换点箭头展开选择币种。 账户切换点箭头展开选择账户。 滑动底部查看持仓股份。

### <span id="page-9-0"></span>4.2 持股信息

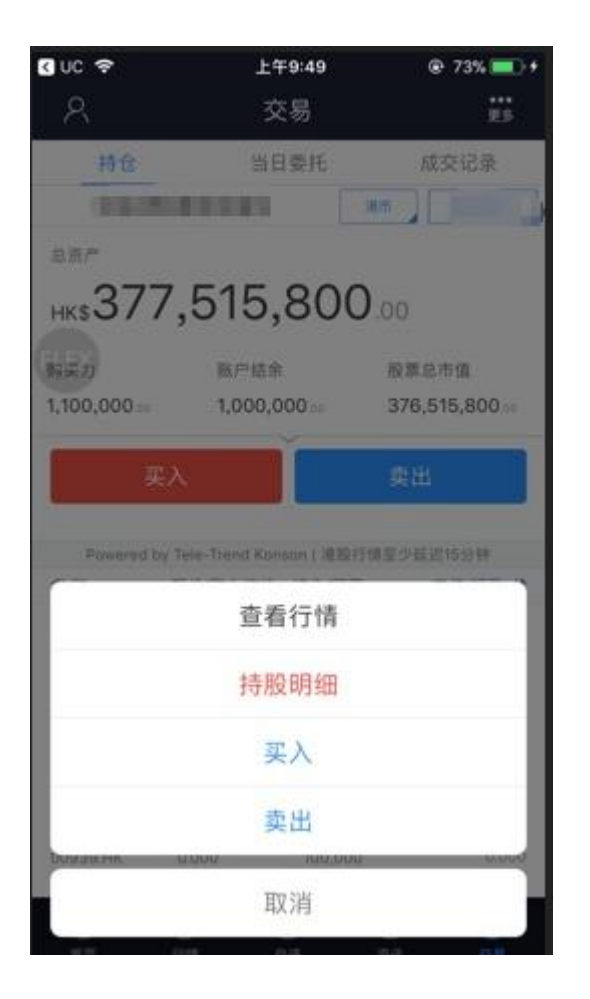

点击持仓的股票可弹出相关菜单,进行个股行情查看,买入,卖出。 持仓明细查看持仓股份的更详细信息。

# <span id="page-10-1"></span><span id="page-10-0"></span>5 查询

### 5.1 当日查询

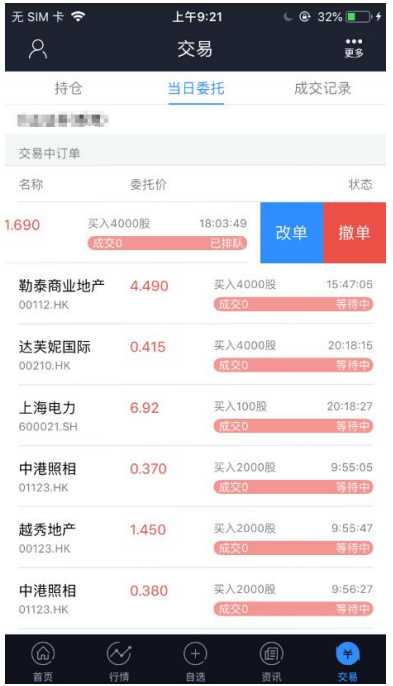

查询交易中的订单,及当日已完成的订单。

### <span id="page-11-0"></span>5.2 历史委托

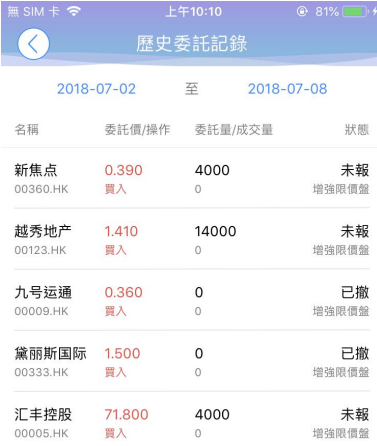

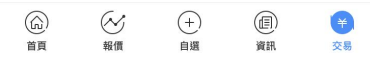

查询三个月区间的历史委托订单。

### 5.3 历史成交

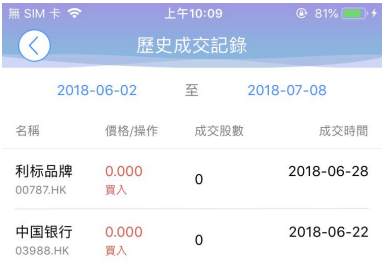

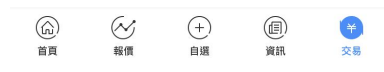

<span id="page-12-0"></span>查询三个月区间的历史成交委托订单。

## 6 更多

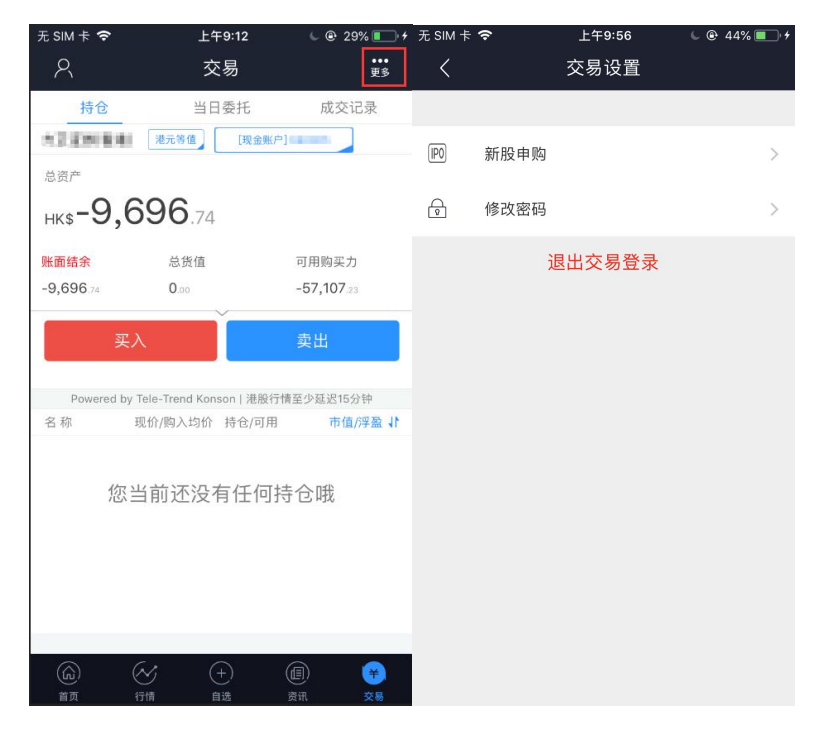

在交易主界面可点击右上角更多设置按钮,进入更多设置界面,进行新股认购,密码修改,退出 登录(登出交易系统)等功能。

### <span id="page-13-0"></span>6.1 新股申购

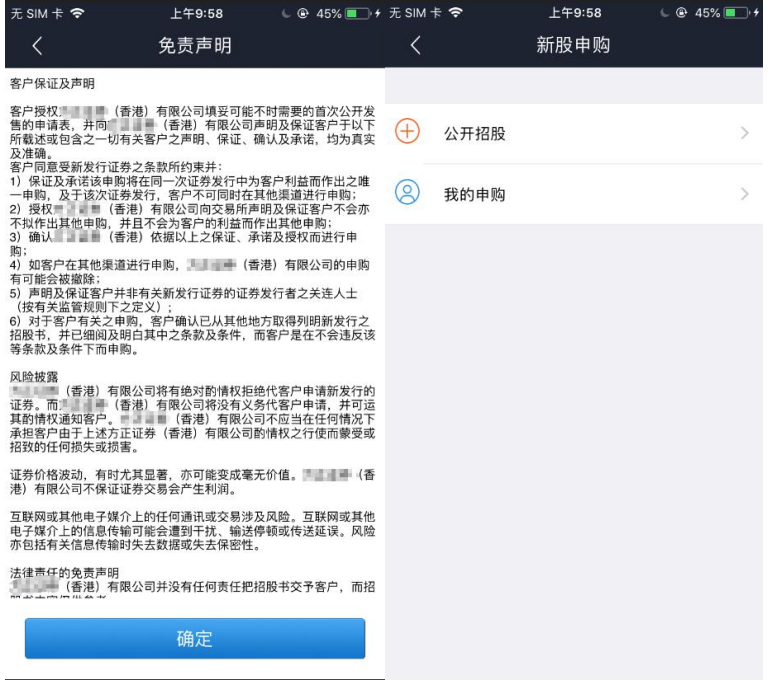

点击新股认购,可查看新股认购免责声明,点击确定后进入新股申购界面,可看到公开招股,我

的申购。

### <span id="page-14-0"></span>**6.1.1** 公开招股

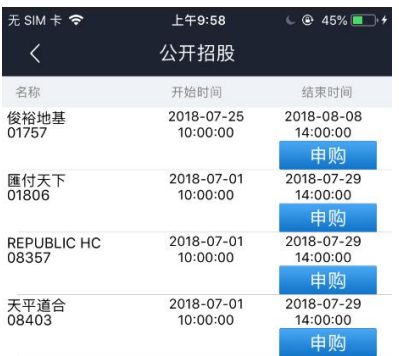

点击公开招股可进行新股交易

### <span id="page-15-1"></span><span id="page-15-0"></span>**6.1.2** 我的申购

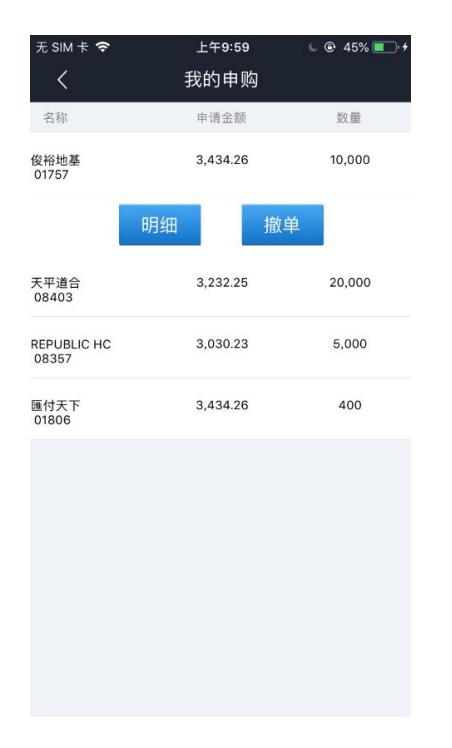

点击我的申购,可查看申购明细,撤单

### 6.2 修改密码

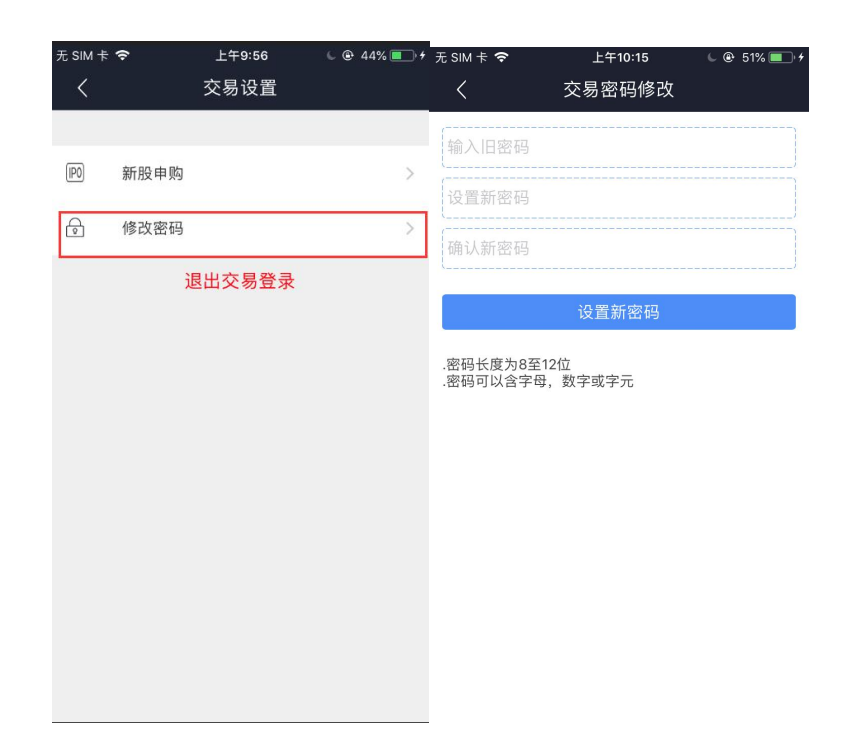

<span id="page-16-0"></span>在更多界面中选择"修改密码",进入密码修改界面。修改界面有相关修改密码的提示。

## 7 退出交易登录

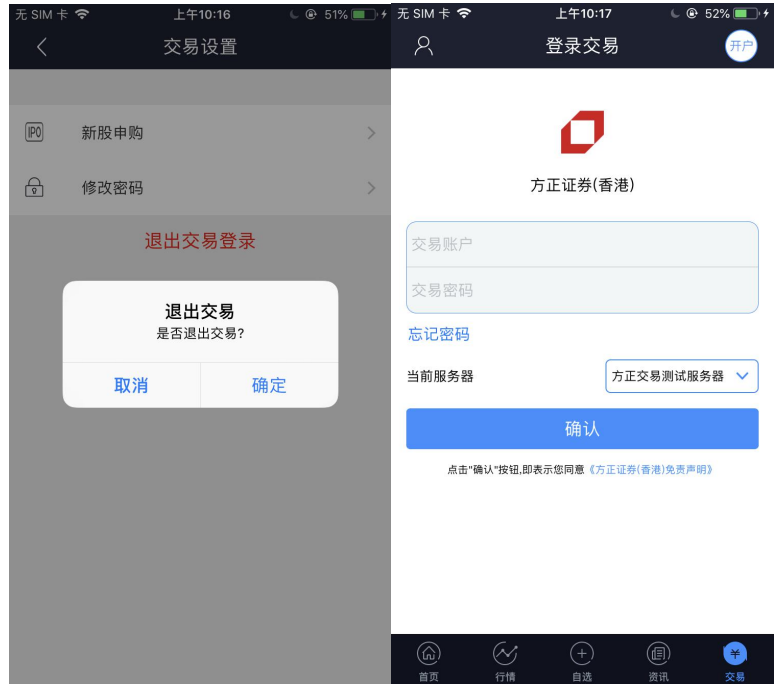

点击退出交易登录,会出现"是否退出交易"提示框,点击取消停留在当前页面,点击确定返回 登录交易界面,用户需要重新输入密码登录交易。